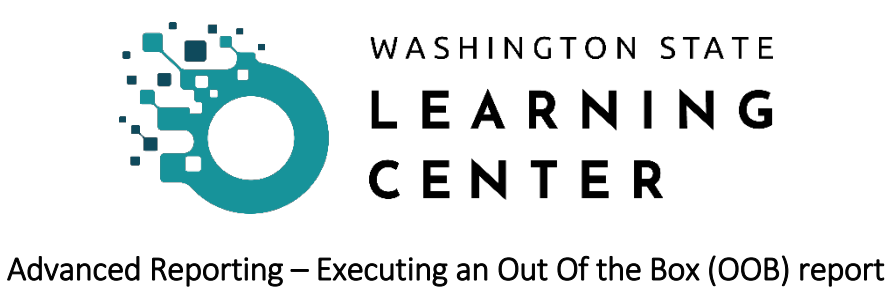

Activity Information/Detail report

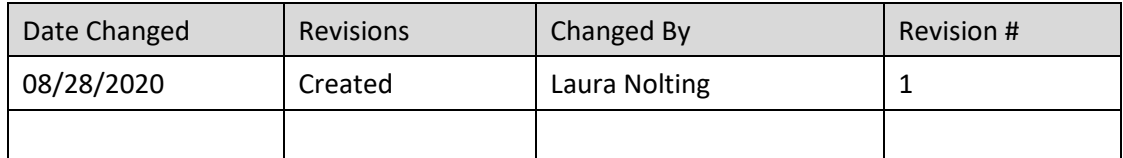

1. Log into the Learning Center:

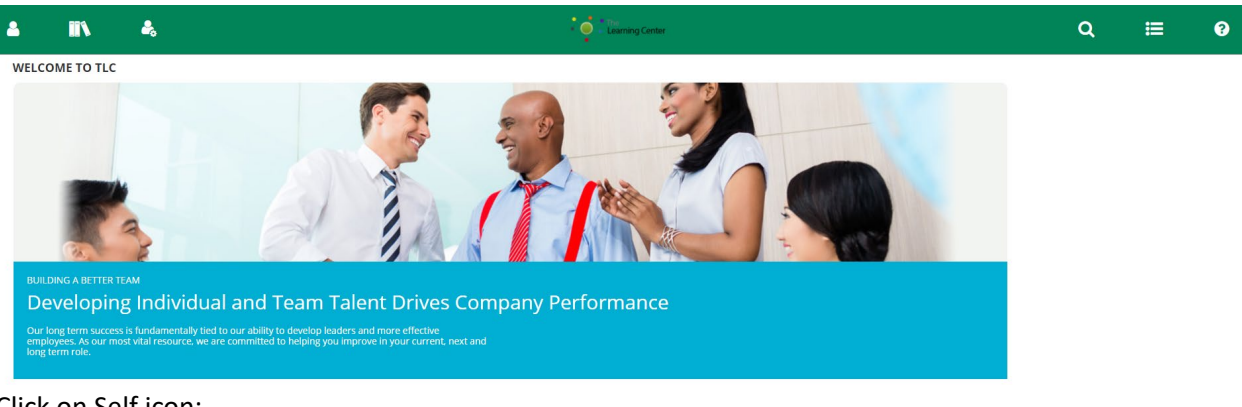

2. Click on Self icon:

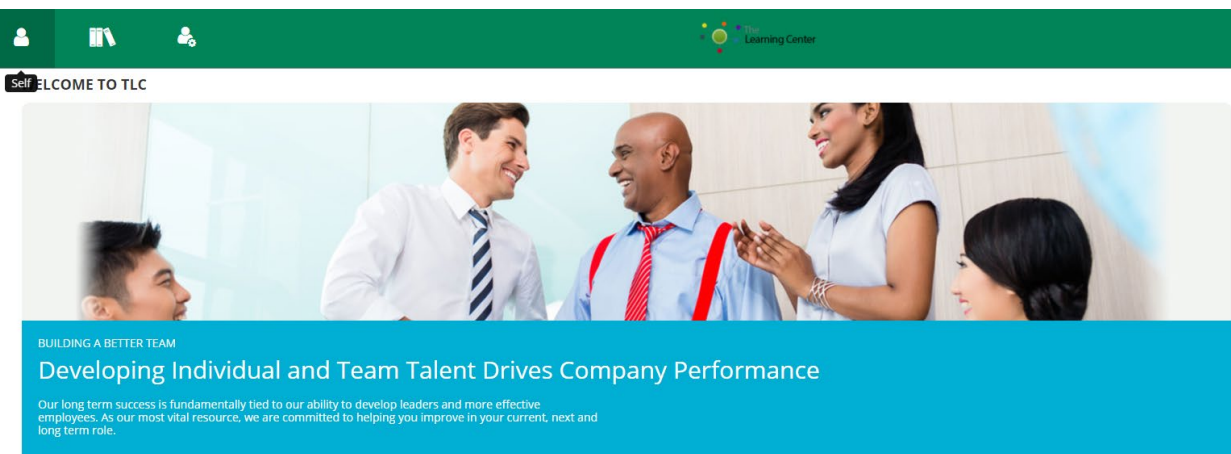

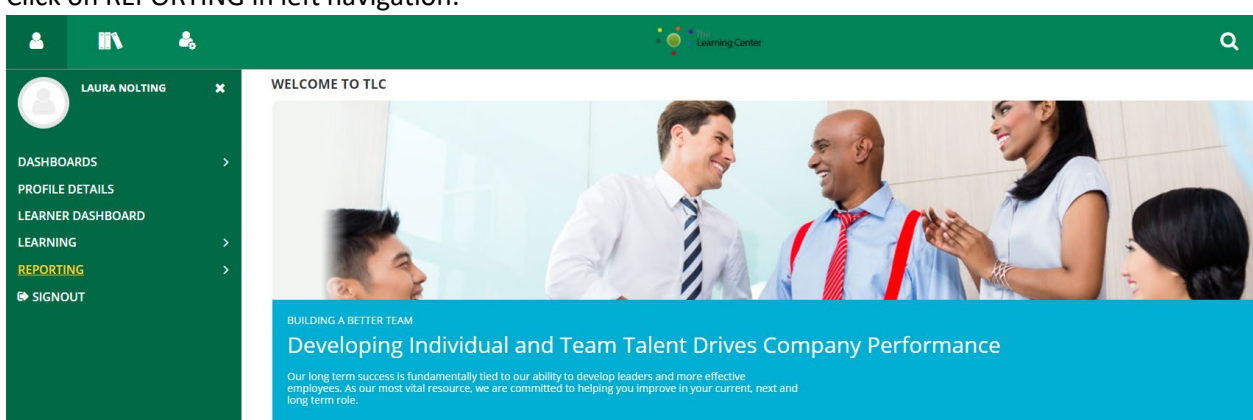

3. Click on REPORTING in left navigation:

4. Click on Advanced Reporting in left navigation:

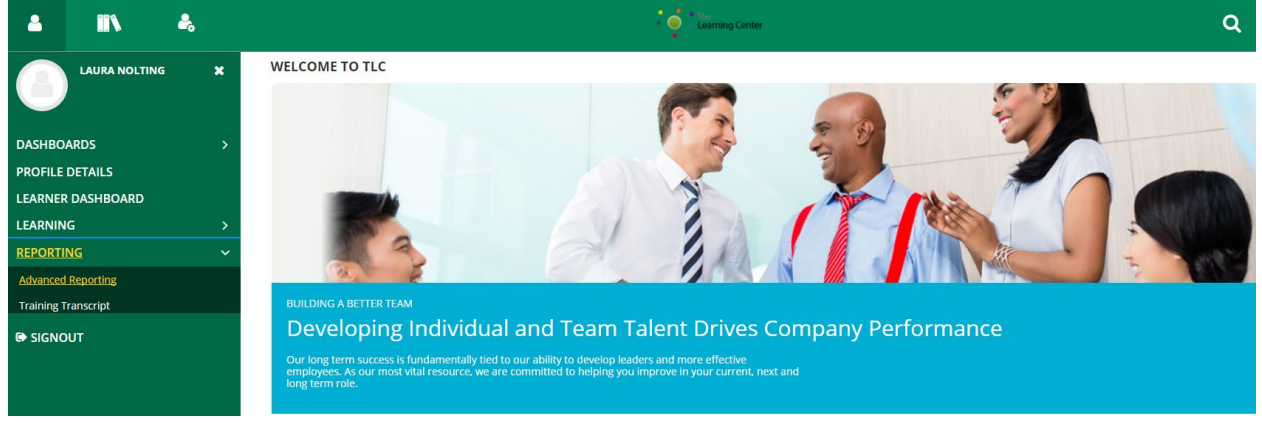

5. Advanced Reporting screen displays. Under Folders in left navigation, click + to expand GM1\_PROD folder / Custom / Reports / 0 – All OOB / Activity

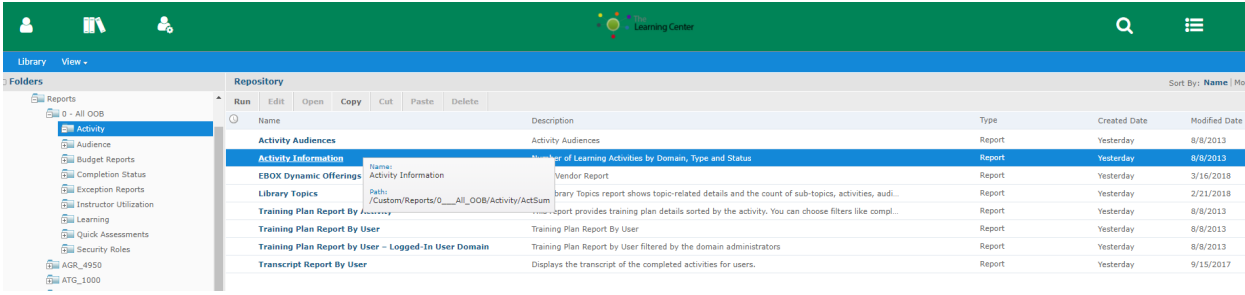

6. Click on the "Activity Information" report in the Repository section to open the Input Controls popup window (available filters):

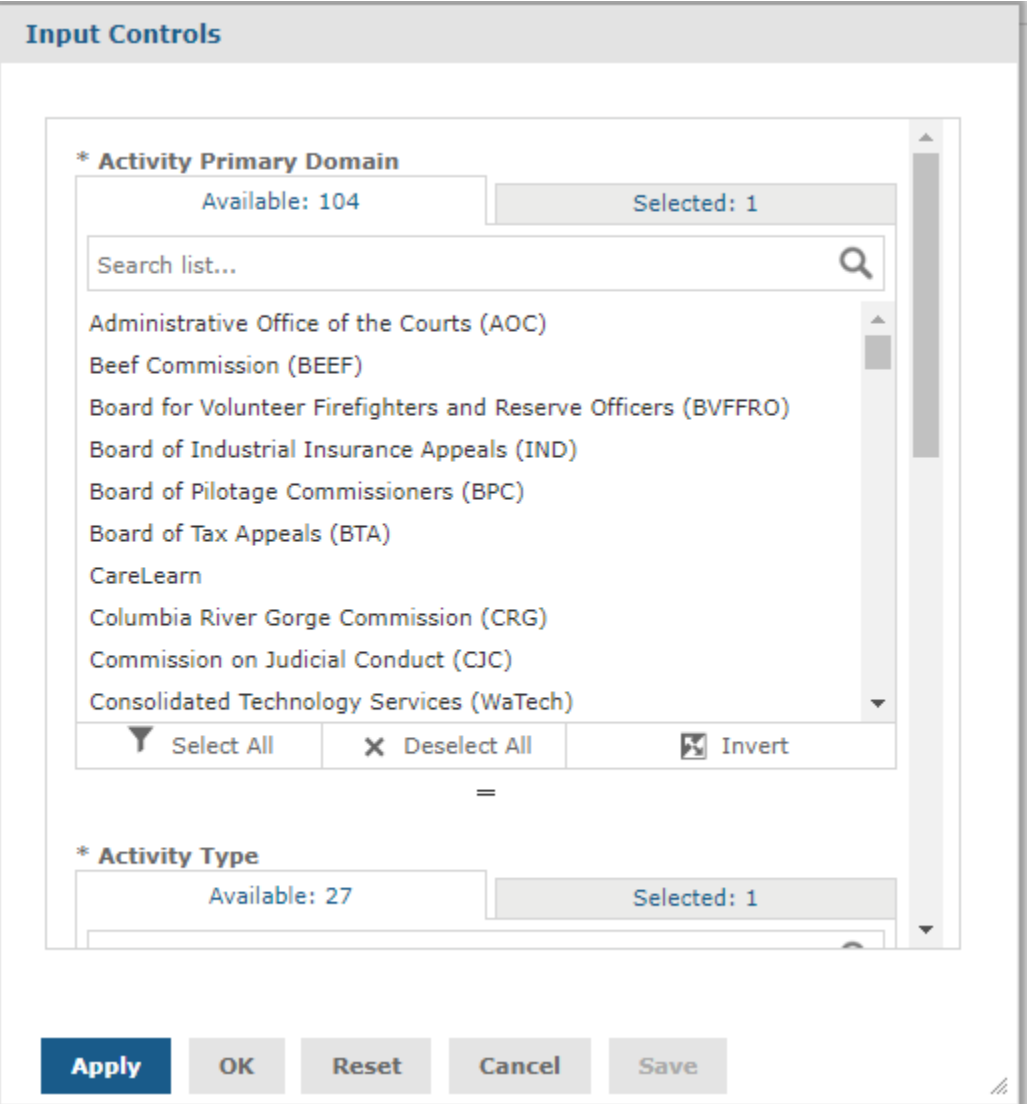

7. For this report, there are 5 filters – Activity Primary Domain (required), Activity Type (required), Activity Status (required), Activity Start Date (optional) and Activity End Date (optional). Required filters are marked with an asterisk (\*).

8. For Activity Primary Domain, click your agency to select. This will move your agency (domain) to the Selected tab:

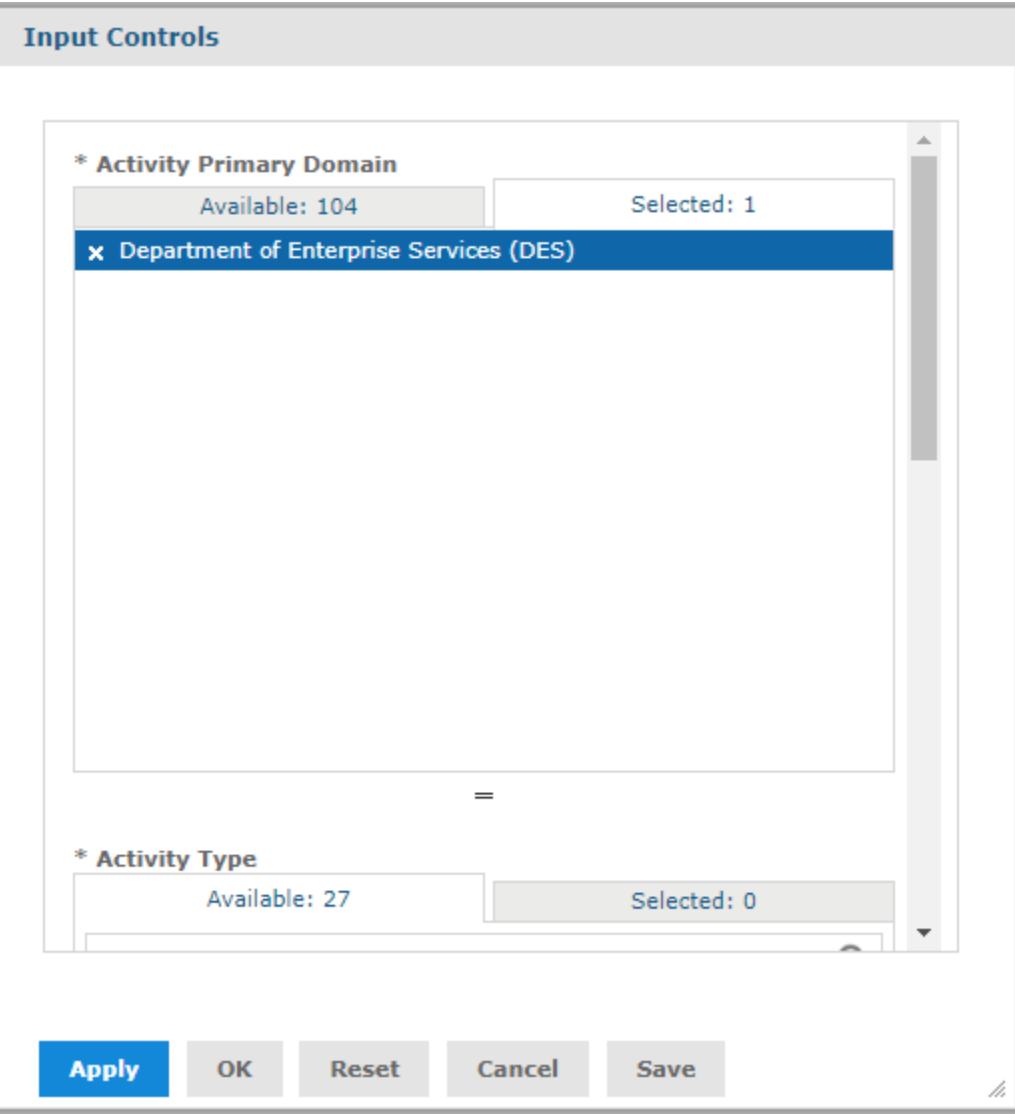

9. Scroll down for Activity Type. Click on the desired type(s) to move to the Selected tab:

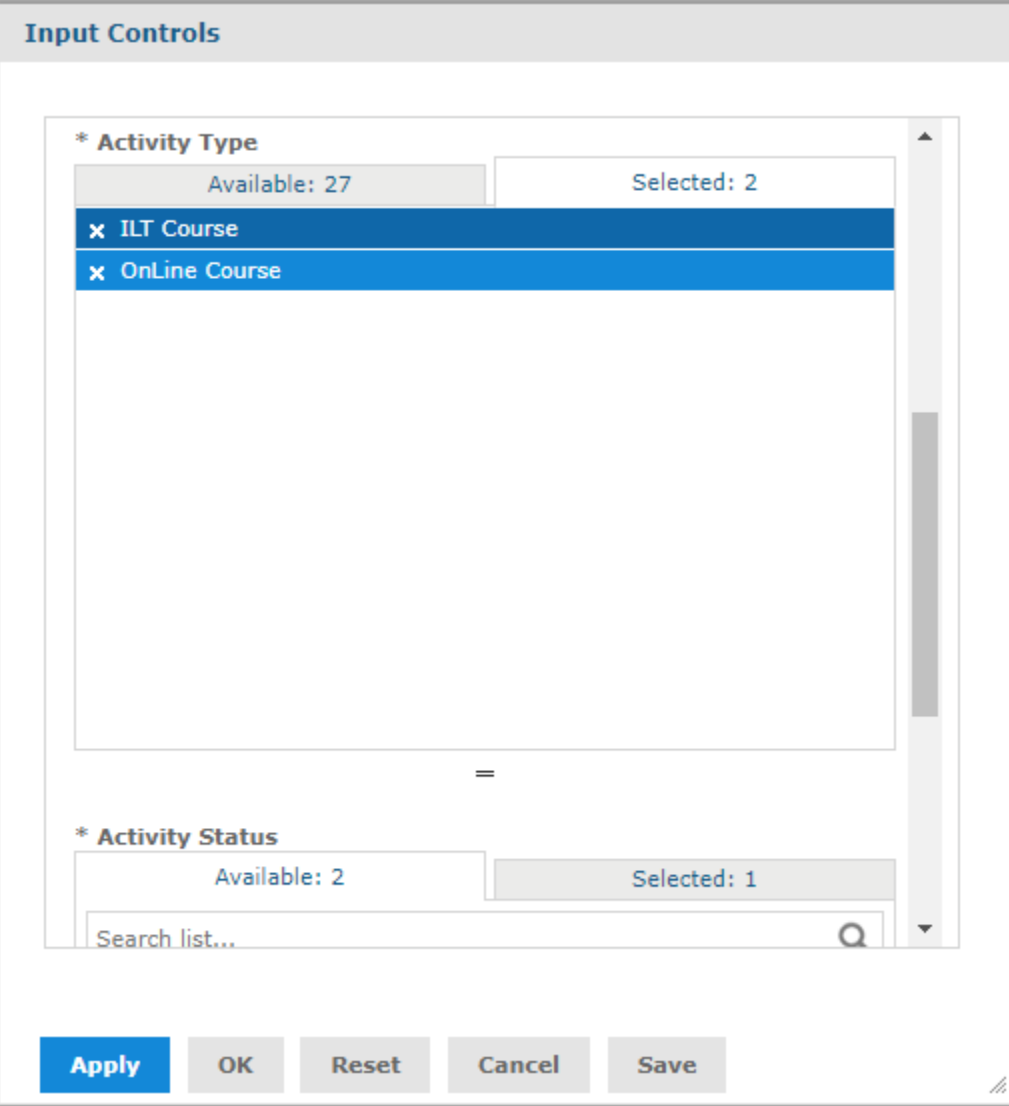

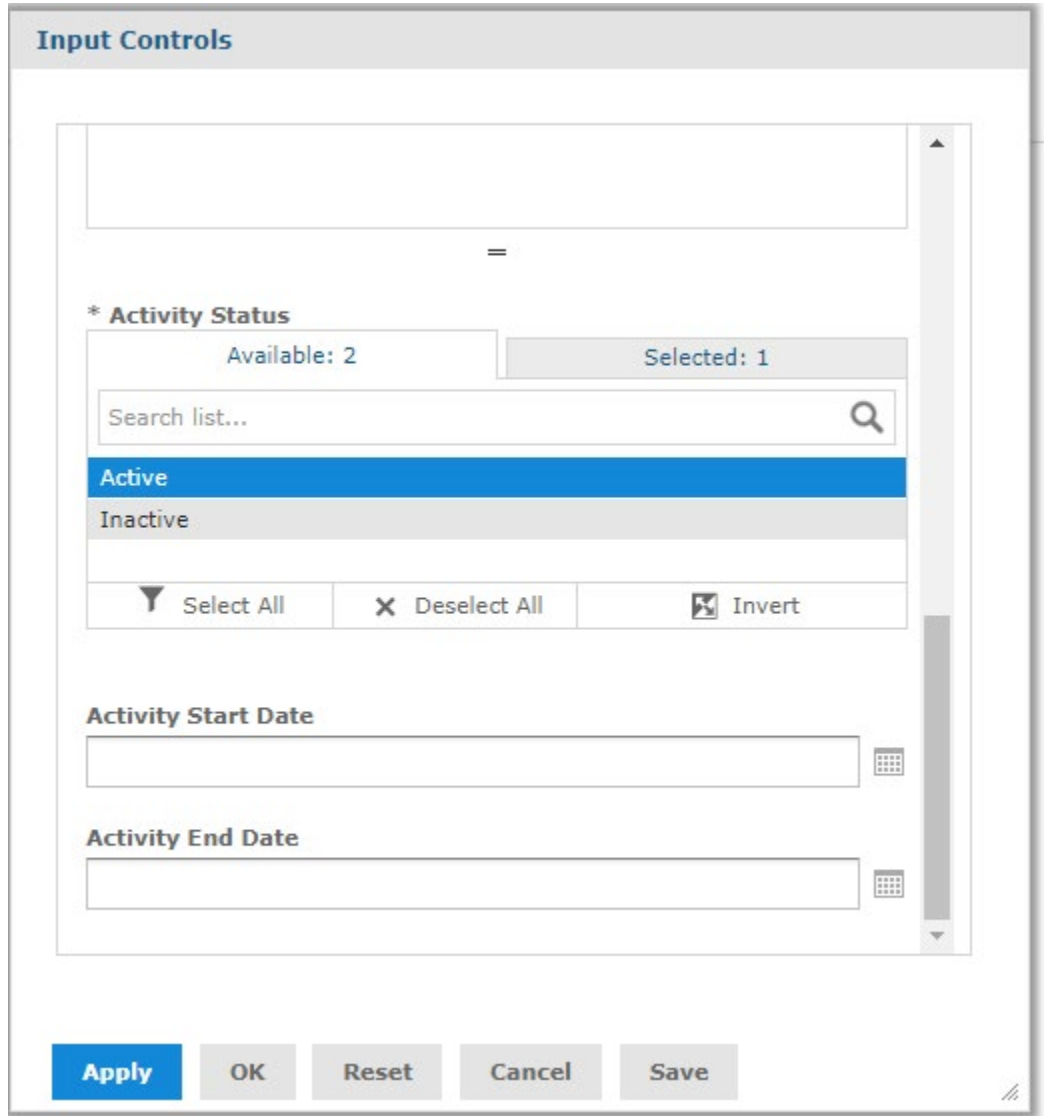

10. Scroll down for Activity Status. Click on the desired status(es) to move to the Selected tab:

- **Input Controls** ▲  $=$ \* Activity Status Available: 2 Selected: 1 Q Search list... Active Inactive Select All X Deselect All **K** Invert **Activity Start Date** ⊞ Aug  $\vee$  2020  $\vee$  $\bullet$  $\mathbf o$ **Activity End Date** Tu We Th Fr Mo Sa Su  $\overline{2}$  $\mathbf{1}$  $\bf 8$  $\overline{9}$ 3  $\overline{4}$  $\overline{5}$  $6\phantom{.}6$  $\overline{7}$  $10$  $13$ 14  $11$  $12$ 15 16 17 18 19 20  $21$  $22$ 23 24 25 26 27 28 29 30 31 OK Reset Cancel **Apply** Save **Today** Done
- 11. (Optional) For the Activity Start Date filter, click on the Calendar icon to choose an Activity Start Date:

12. (Optional) For the Activity End Date filter, click on the Calendar icon to choose an Activity End Date:

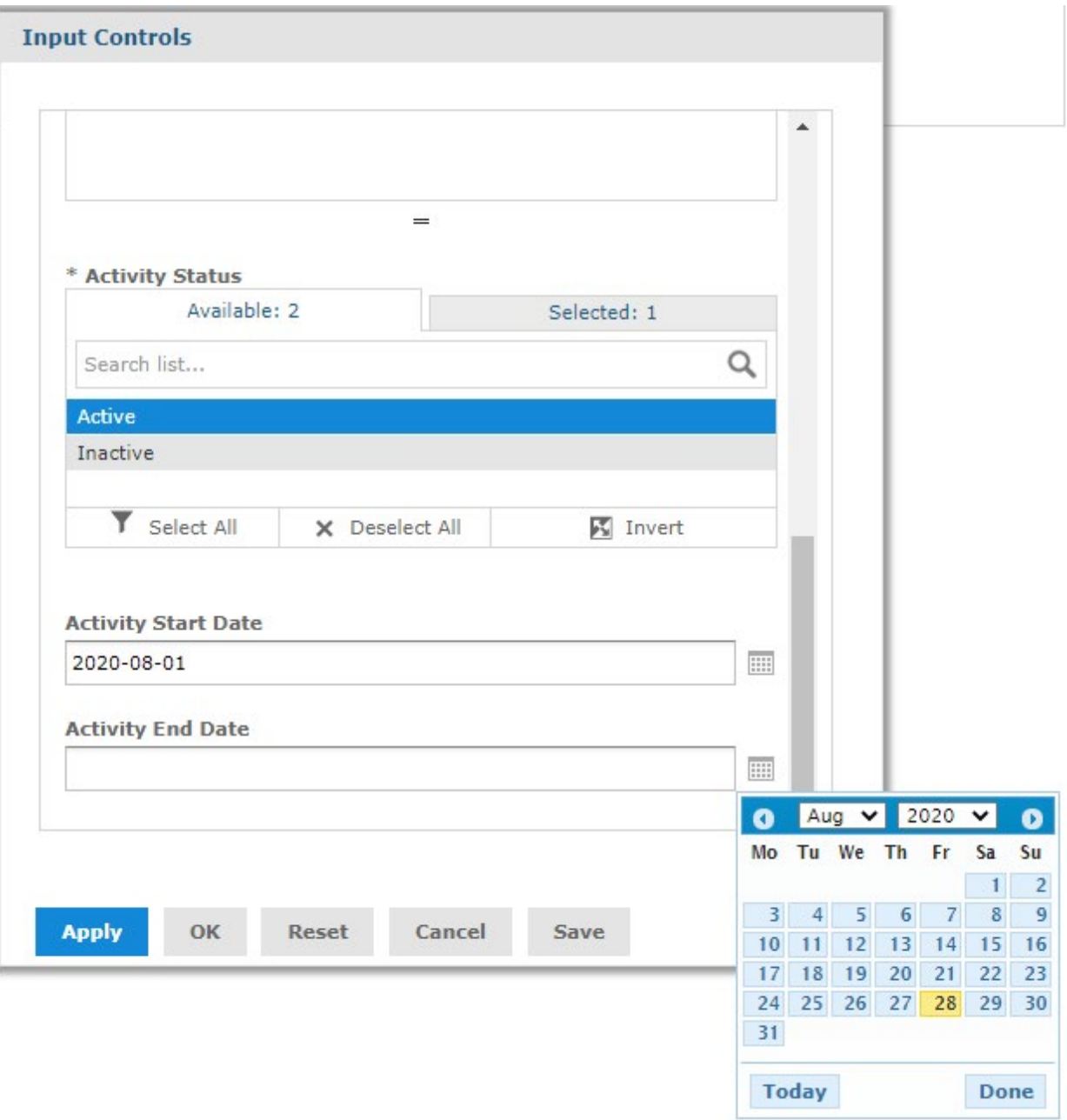

13. Click the OK button to execute the report. The results are displayed:

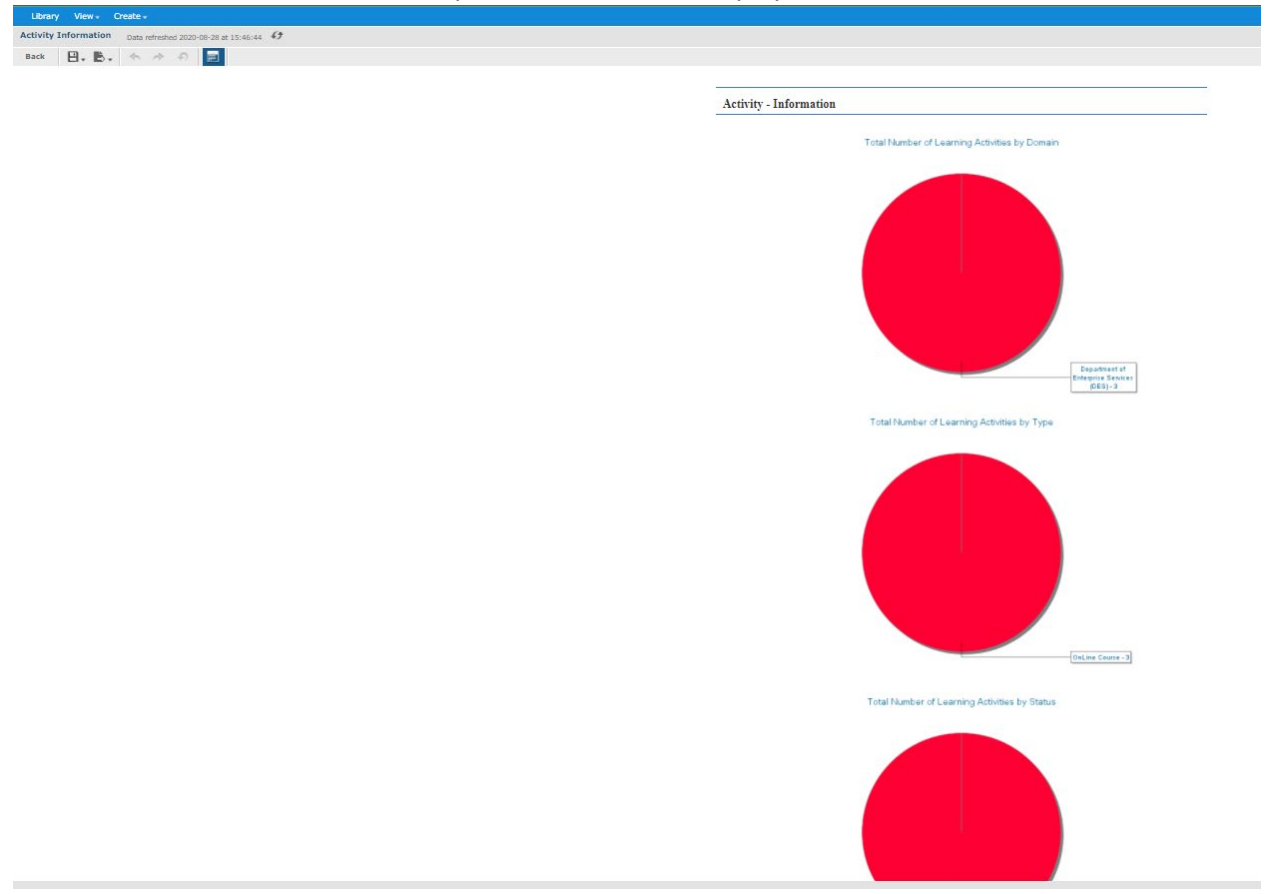

- **Activity Information** Total Number of Learning Activities by Domain Department of **Enterprise Services**  $(DES)-3$ Activity Details Data refreshed 2020-08-28 at 15:53:56  $\bigcirc$  ${\scriptsize\textsf{Back}} \quad \boxed{\raisebox{-2pt}{$\sqcap$} \to \quad} \quad \mathbb{B}_\star \quad \mathbb{B}_\star \quad \Leftrightarrow \quad \mathbb{A} \quad \mathbb{B} \quad \boxed{\raisebox{-2pt}{$\sqcap$} \; \Box \;}}$  $- + 100\% -$  sea ACTIVITY DETAILS FOR ACTIVITY PRIMARY DOMAIN 'DEPARTMENT OF ENTERPRISE SERVICES (DES)' **Back To Sum** Activity Type | Activity Code | Activity Start Date | Activity End Date | Activity Owner **Activity Name** DES Internal Diversity (DES<br>Internal 502)  $O<sub>1</sub>$  in  $O<sub>2</sub>$ DRS Tetapast 500 HACEN STIZE a<br>Alexandro ment of I<br>u /DES) ices (DES)<br>rtment of Enterprise<br>ices (DES)<br>rtment of Enterprise  ${\rm DES~Internal~ Drug~Free}$   ${\rm OnLine~Course}$  ${\sf DES\ Internal\ 500}$ HAGEN, SUZIE  $Active$ Dep tment of l<br>مع (DES) DES Internal Office Safety OnLine Course DES Internal 501 HAGEN, SUZIE Active
- 14. Click on the pie chart diagram to open the Activity Details for the specified filter:

15. To update the filters and/or re-execute the report, click on the Options icon to reopen the Input Controls popup:

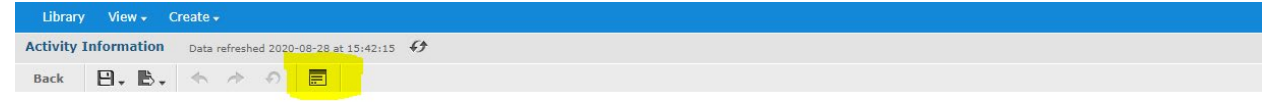

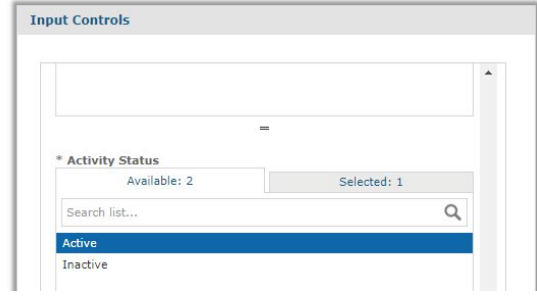